# **SUSTAINABLE BIOECONOMY**

- FOR ARID REGIONS -

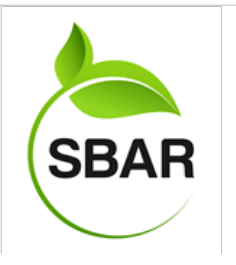

# **BENCO USERS GUIDE**

Breakeven For New Crop Options

# **OVERVIEW**

BENCO is an interactive tool that allows growers to compare the profitability of adopting alternative crops into an existing cropping system.

Results show per-acre net returns for one or two new crops and as whole-farm analysis. It also provides breakeven price and yields for new and existing crops. This handout provides an overview of the model.

Luis Ramos-Coronado, New Mexico State University Maryfrances Miller, New Mexico State University Jacqueline Bruhn, University of Arizona

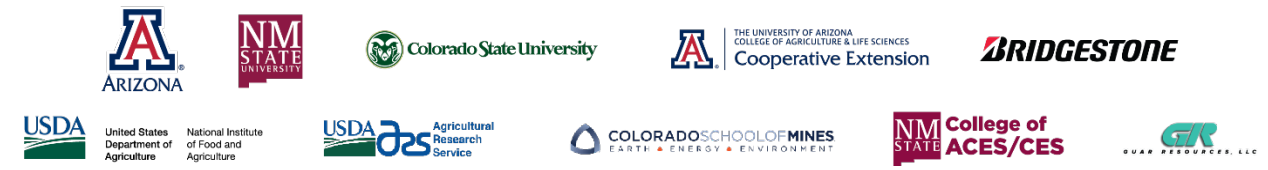

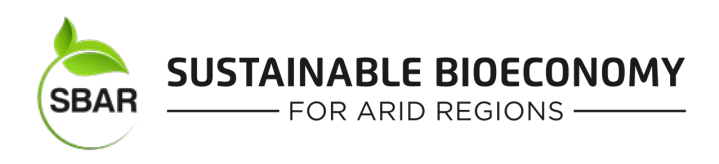

# Breakeven for New Crop Options (BENCO) Model

# Using the BENCO model on your farm

The goal of creating the BENCO model was to allow farmers to evaluate, on paper, the adoption of new crops. Particular attention is paid to helping farmers adjust to emerging water constraints.

One of the main benefits of BENCO is the ability to customize it to an individual farm. All values listed in **Bold Red** can be modified.

This manual is divided into three parts:

- 1. Setting up your general farm characteristics
- 2. Setting up specific crops
- 3. Interpreting the results

A set of Reference appendixes is at the end of the manual. This includes:

- 1. A list of worksheets is at the end of the manual to provide an overview of all the sheets.
- 2. The worksheet names for the worksheet reporting the economic and cash costs and returns of producing each crop
- 3. A list of troubleshooting tips

### *Setting up your general farm characteristics*

### *Start on worksheet AcresYieldsPrices&Water*

1. **Start by modifying acreage, yields, the expected prices, and water availability on this page**. Use the checklist below to make modifications.

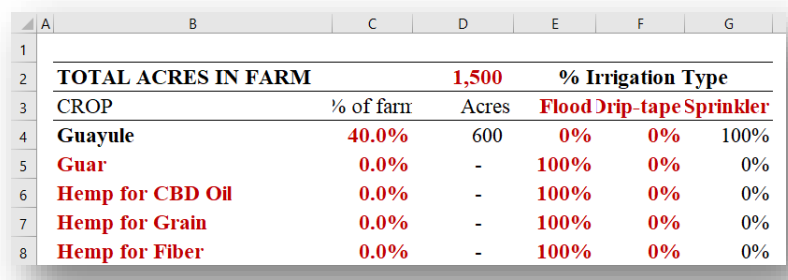

• Acres on the farm (cell D2). This should reflect only the acres available for production.

• Crops grown as a percentage of total acres. If a crop is not grown, simply enter a Zero.

• Make any adjustments to irrigation type. Since this model is developed for arid lands, all

croplands are assumed to be irrigated.

• The red-font crops can be changed to crops of your choosing, which will require adjustments explained in the section on setting up specific crops.

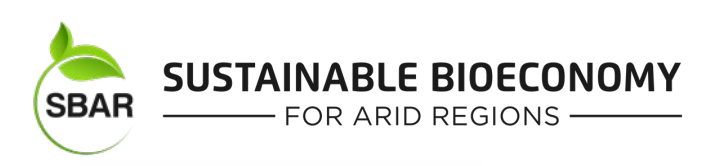

**TOTAL ACRES IN FARM**  $\overline{2}$ **CROP**  $\frac{1}{2}$  $\overline{3}$ 

Guar (or specified crop)

**Guayule** 

 $\overline{4}$ 

 $\overline{5}$ 

**Optional –Lease Arrangements.** Lease agreements can be adjusted for two crops; guayule and a crop of your choice. If you lease land for a crop besides guayule, overwrite the crop you lease land for in the space for Guar.

**Adjust Price and Crop Yield -** These prices and yields will be used throughout the model. For

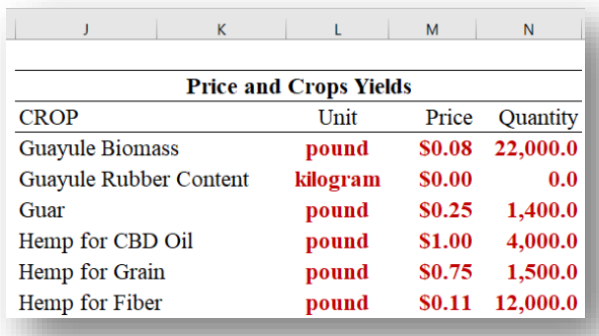

breakeven and return analysis to be correct, these estimates need to be realistic. *Unit* can be adjusted based on your preference.

Throughout the model, any cells in red font can be adjusted. For example, herbicide types can be changed. This worksheet applies to any inputs used throughout the farm. Crop specific inputs can be adjusted later on the worksheet *Inputs&PricesbyCrop*

**Adjust Irrigation Water Available.** Enter the acre feet of water available. The amount of irrigation water applied will be added later in the *Input&PricesByCrops* worksheet.

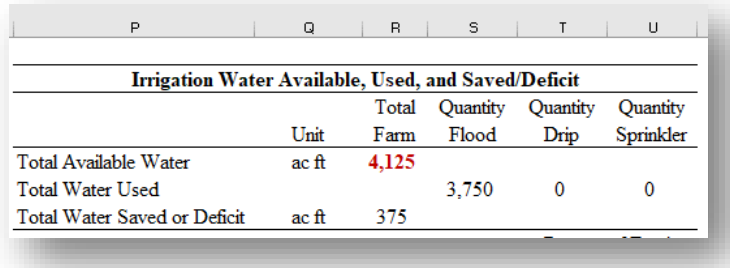

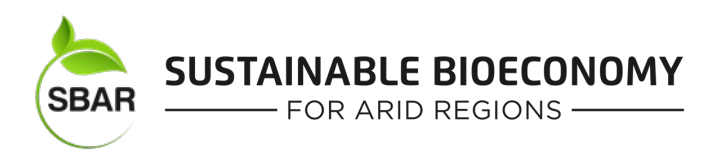

2. **Adjust Inputs and Input Prices for the whole farm on** *worksheet GeneralInputPrices***.** This worksheet applies to inputs that are used throughout the farm. Crop specific inputs can be adjusted

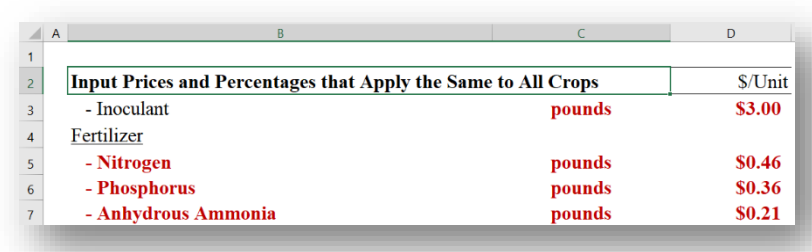

in the next worksheet. Units are shown in red and can also be adjusted. Again, any cells in red font, like the type of herbicide, can be changed.

After adjusting input prices, scroll down to the shaded area to adjust the Irrigation parameters. Enter pumping costs and make any adjustments to efficiency levels and the costs of adopting or maintaining irrigation systems.

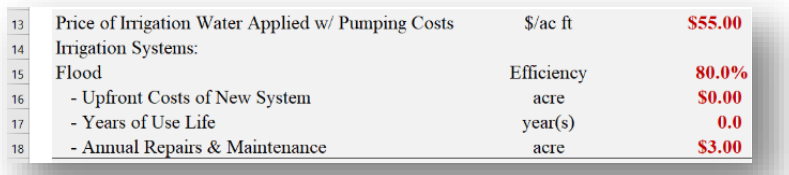

3. **Further adjustments can be made to customize the model to specific farming practices, including equipment size and value. Adjust Farm Machinery** *worksheet MachineryAssumptions***.** Remember, any cells shown in red can be changed. This worksheet allows you to enter the

equipment used on your farm.

• Efficiency values can be determined from engineering specifics of equipment. Change them only if you have the information available.

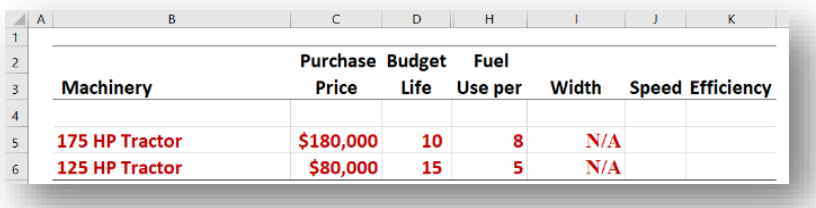

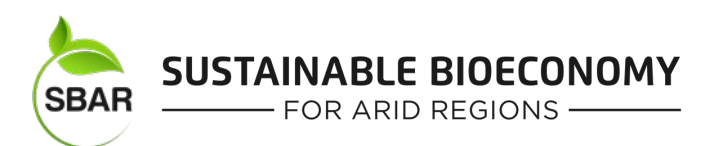

### *Setting up specific crops*

- 4. **"Hard-coded" crops.** Guayule and alfalfa cannot be altered because establishment and growing costs are amortized in the mature budget. Cotton has additional charges and fees that are not found in other budgets, so the crop can't be overwritten with a different crop option.
	- If these crops won't be grown, just set the percentage of these crops to zero, as previously explained, in *AcresYieldsPrices&Water* worksheet.
- 5. **Make Individual crop adjustments on** *worksheet Inputs&PricesbyCrop***.** Inputs that are specific to crops can be adjusted here.
	- Scroll to the right for the full list of crops.
	- Scroll down for the full list of crop inputs.

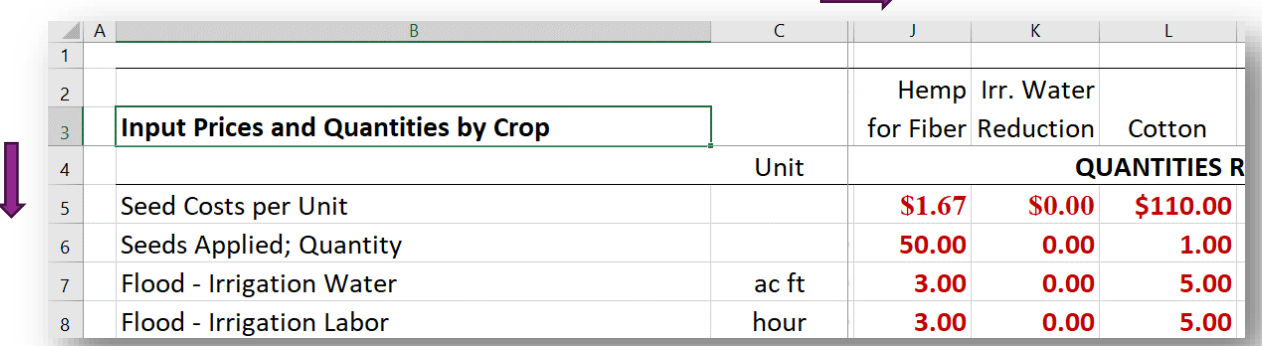

**Special point - Seed Costs** Input the seed costs per unit. You can use whatever unit is most convenient, use the same unit in the next row. The quantity applied refers to however much of that unit will be applied per acre.

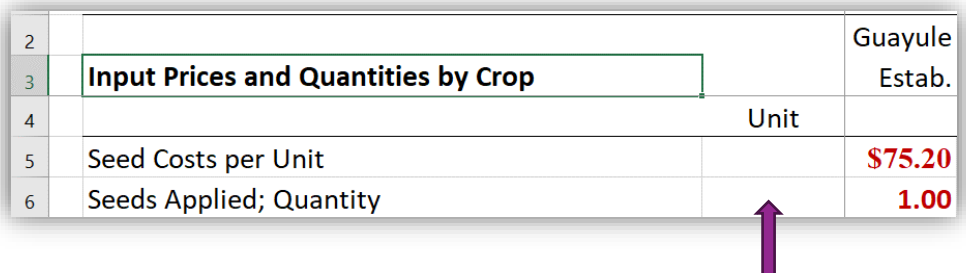

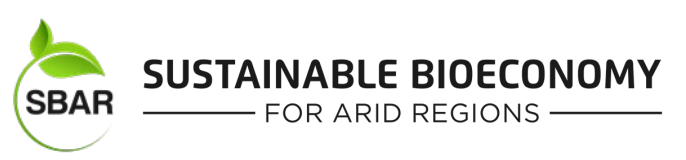

# 6. **Additional adjustments on** *worksheet Inputs&PricesbyCrop***.** Any of the items in red font can be

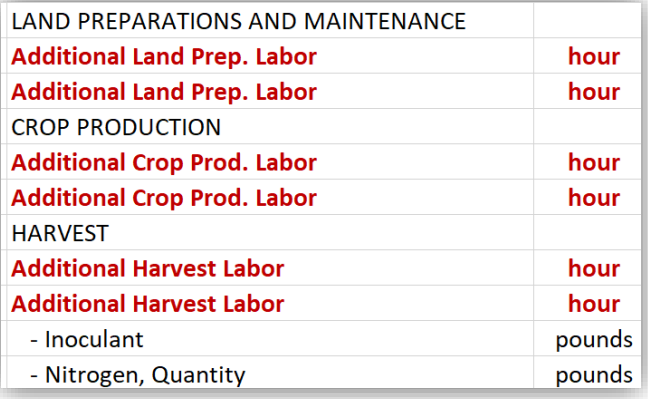

preparation, crop production, or types of harvest operations. The unit can be adjusted as well.

changed. This includes adding other land

Other inputs specific to each crop can be added, including specific herbicides or specialty items used for harvest.

7. **Adjust the tillage operations for each crop you are growing on** *worksheet TillageOperations***.** Enter the number of times each field operation occurs. If a crop is not under production, there is no need

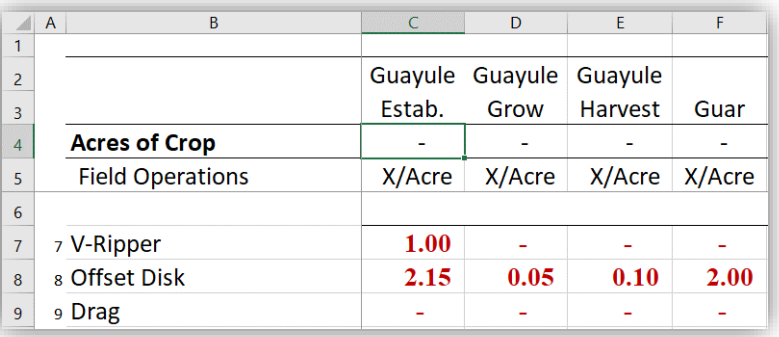

to make any adjustments. There is a good chance that you won't need to make any adjustments, the prepopulated values are based on conventional and accepted farming practices.

8. **Adjust any custom harvest on** *worksheet CustomOperations***.** You can adjust the amount you are charged for any custom harvest operations. The unit can be adjusted, but the unit for the operation

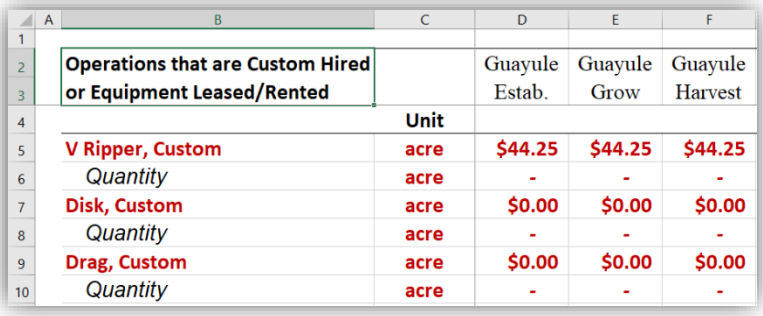

and the quantity must be the same.

Custom operations register as part of the crop expenses once the quantity is changed from zero to a positive value.

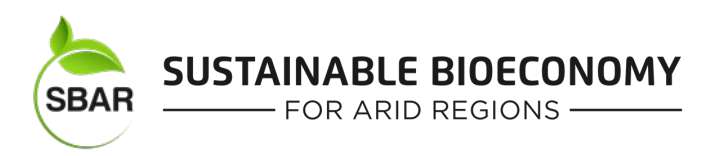

# 9. **BENCO also helps farmers develop equitable lease arrangements on** *worksheet*

*EquitableLease\_Guayule (and a second crop on the next worksheet)***.** The values in the shared area reference the land values and land

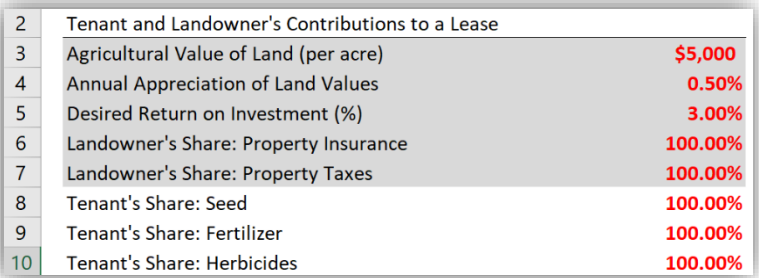

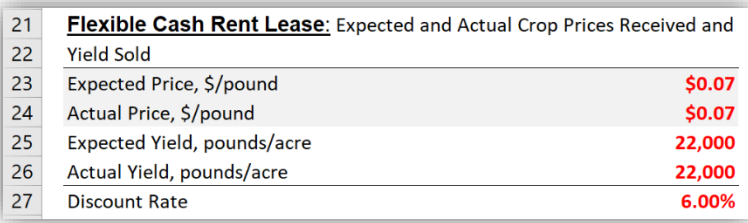

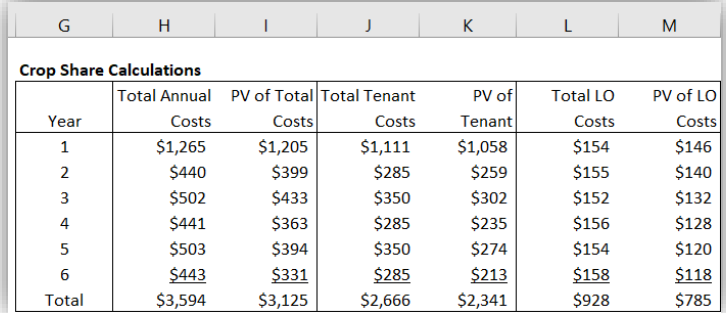

expenses typically paid by the landowner. Those below are typically covered by tenants. The tenant and landowner value will sum to 100%. If a tenant contribution is set to 40%, the landowner share will automatically be calculated as 60%.

10. **The next step on this worksheet is to adjust the Flexible Cash Rent Lease** Enter the expected and actual prices and yields. The discount rate is used to return results for the present value of a future costs faced by the landowner and tenant.

**Crop Share Calculations** are calculated based on the shares each party will cover for each of the types of expenses. Since Guayule is a six year crop, the discounted present value of the expenses are calculated for each party throughout the six year period.

Annual and accumulated costs and returns are calculated for the landowner and tenant. The values update automatically, these results can help determine equitable land leases.

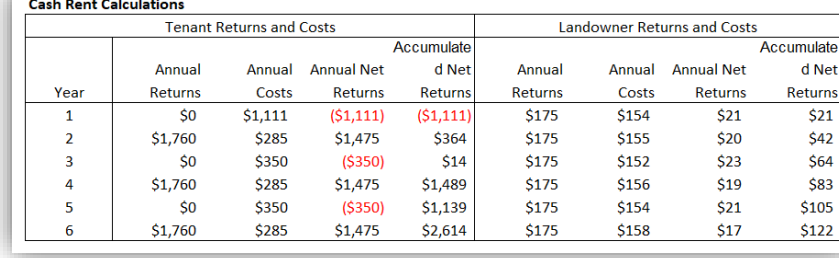

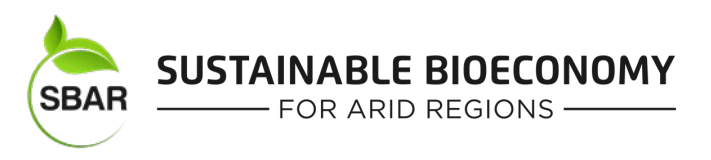

#### *Understanding the Results*

11. **Sensitivity analysis on** *NewCrop&WholeFarmNetReturns* **worksheet.** This allows the user to easily

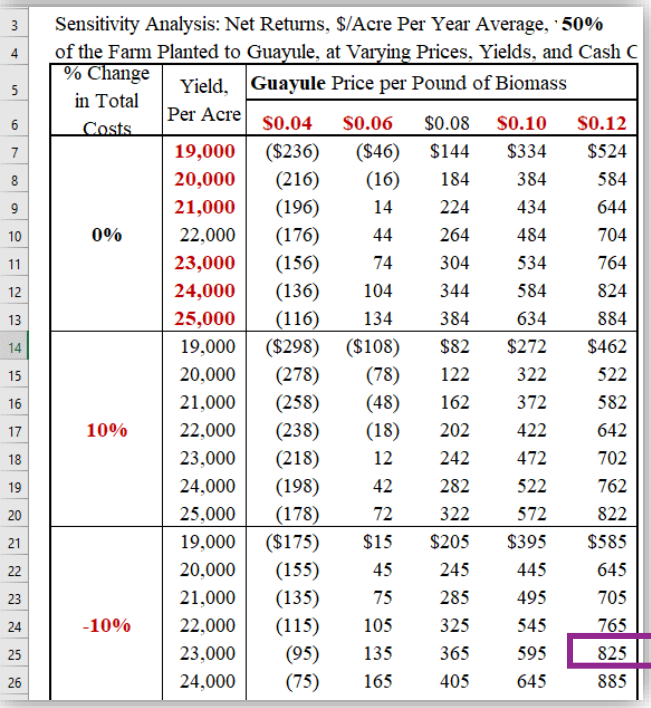

see how varying prices, yields, and total costs will affect net returns. This is a classic way of dealing with uncertainty.

Prices per pound of biomass are at the top of the table, ranging from \$0.04 to \$0.12. The middle value is populated from the prices entered in *AcresYieldsPrices&Water* worksheet. The values in red can be adjusted to any range of prices. The second column is a range of yields. Again, the middle value is set based on entries from *AcresYieldsPrices&Water* worksheet. The percent change in Total Costs (first column) calculates results for a percentage increase or decrease in Total Costs. These percentages can also be adjusted by the user.

As an example, the purple box shows net returns would be \$825/acre when prices are at \$0.12, yield is at 23,000 pounds per acre, and if Total Costs are 10% lower than specified in all the BENCO

settings.

There are three tables on this worksheet, the first is for guayule, the second is for guar (or whatever crop is specified, and the third (shaded gray) shows net return for the whole farm for a given crop mix. 12. **Breakeven prices and yields are calculated for each crop in production, this is reported on the** *worksheet BreakevenInputs&Resources***.** In the screenshot below, 100 acres of Guayule is being

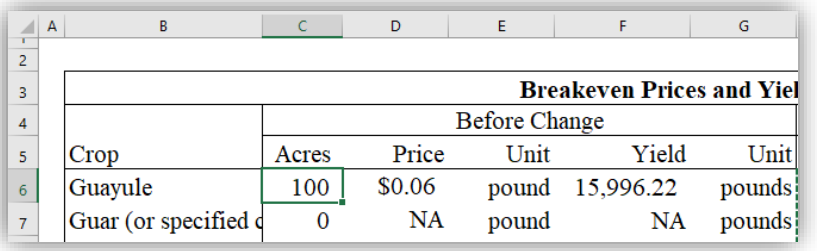

grown, with an initial estimate of

\$0.08/pound and an estimated yield of 22,000. The breakeven price and yield reported here uses those initial values.

The breakeven price divides the total cost for growing guayule by the specified yield to find a minimum

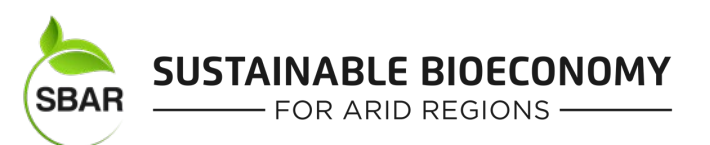

breakeven price of \$0.06. On the other hand, Total Costs divided by the specified price of \$0.08 provides an estimate of the minimum yield needed to breakeven, 15,996.22 pounds/acre.

Breakeven prices and yields are calculated for each crop in production. This is based on the total cost for that crop and the price and yield specified in the first step on the *AcresYieldsPrices&Water* worksheet.

#### 13. **Before and After analysis for a crop mix being considered is also available on the**

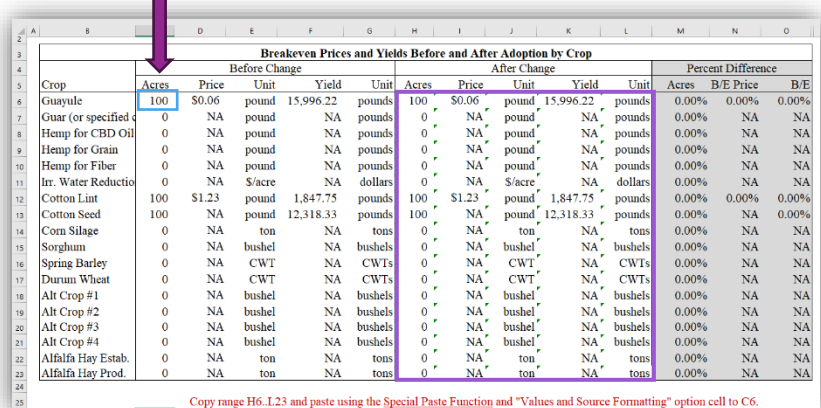

*BreakevenInputs&Resources worksheet***.**

To do this, it requires setting all of the BENCO parameters for the first crop mix considered (or for current cropping percentages).

After all of the model is set as desired for the first scenario, copy the cells indicated by the purple box, which is range H6:L23

The instructions are provided at the bottom of the table. It says:

"Copy range H6..L23 and paste using

the Special Paste Function and "Values and Source Formatting" option cell to C6". Once the cells are highlighted, you can right click and choose Copy.

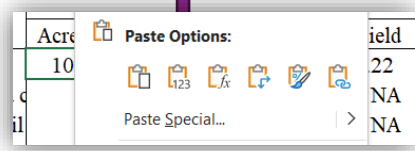

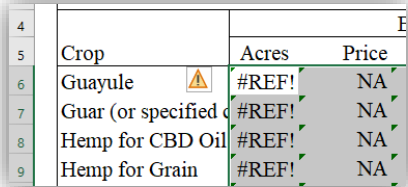

The next step is to put cursor in cell C6 (turquoise box with arrow). **IMPORTANT**: To paste the cells, make sure to use the right-click and use the Special Paste, paste as values only. This shaded box shown above will calculate percentage changes between the two scenarios.

If you accidentally use the incorrect paste function, this error will occur. In this case, just use the undo feature in the very top left of screen (or push Ctrl + Z) to undo the copy. Redo using right-click and the Special Paste and copy only the values as shown above.

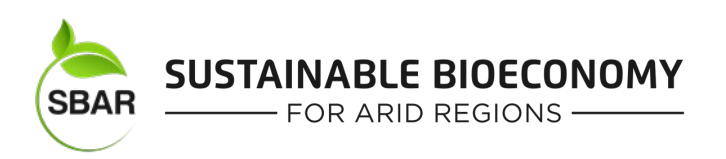

14. **The** *BreakevenInputs&Resources worksheet* **also provides Total Net Returns and Inputs.** The Before/After and Change calculation requires the same Copy and Paste feature as above. With the BENCO model set correctly for the first crop mix scenario, copy the cells in the **After** column

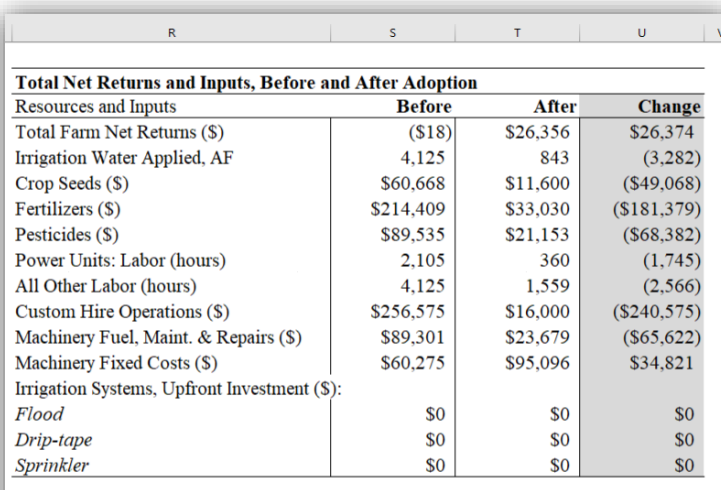

Copy range T5..T14 and paste using the Special Paste Function and "Values and Source Formatting" option to cell S5.

(range T5:T14 – shown with a purple box.) Use the special paste, remember to right-click, and paste only the values (just like on previous page). This will hold the values for the first crop-mix scenario. As you make changes for the second scenario, the **After** column will show the changes that take place after the changes that you include. The **Change** column will show the difference between the two scenarios.

The empty box below what is shown in the screen share is unprotected. It provides an unprotected space for "scratch" calculations.

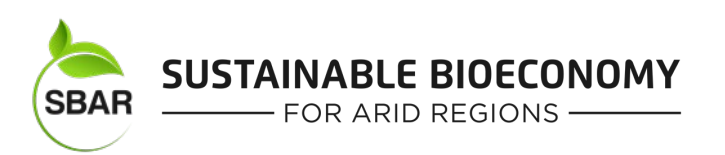

# *Worksheet Summary*

**Introduction** This provides author information and a general overview of the purpose of the BENCO model.

**NewCrop&WholeFarmNetReturns: (**Model Output) – This worksheet provides sensitivity analysis for net returns from growing guar or guayule. This shows the net return for varying levels of crop price and production cost levels.

**BreakevenInputs&Resources: (**Model Output) – This worksheet provides users with before and after a considered change.Growers can set BENCO model to current crop mix and input costs, and then follow the instructions to set the results as the "Before Change" values. Once this is done, all considered scenarios will show the changes in net farm returns and in input costs from the current level to any scenario considered.

**AcresYieldsPrices&Water:** (Input Adjustments) – This worksheet allows producers to customize model to their farm and to adjust crop mix, expected crop prices and yields, and to estimate the available water.

**GeneralInputPrices:** (Input Adjustments) – This worksheet allows adjustments to the prices of farm inputs that are not crop-specific. This also allows farmers to evaluate the cost of irrigation improvements or adoptions.

**Inputs&PricesbyCrop:** (Input Adjustments) – This worksheet allows adjustments for input prices that are crop-specific.

**MachineryAssumptions:** (Input Adjustments) – This worksheet allows adjustments to machinery values and sizes.

**TillageOperations**: (Input Adjustments) – This worksheet allows adjustments in the number of times per acre actions are taken in the field. This includes land preparation, crop production, and harvest operations.

**CustomOperations:** (Input Adjustments) – This worksheet allows farmers to specify custom harvest rates for land preparation, crop production, and harvesting operations.

**EquitableLease\_Guayule/Crop#2:** (Input Adjustments/Output) Worksheet allows grower to explore different leasing arrangements.

**Crop Worksheets:** (Model Output) – Economic and cash costs and returns for each crop are provided. These sheets are formatted for printing. Three worksheets cover guayule, one for each of three phases, establishment, growing, and harvesting.

*Any opinions, findings, conclusions or recommendations expressed in this publication/work are those of the author(s) and do not necessarily reflect the view of the U.S. Department of Agriculture. Grant #: 2017-68005-26867*

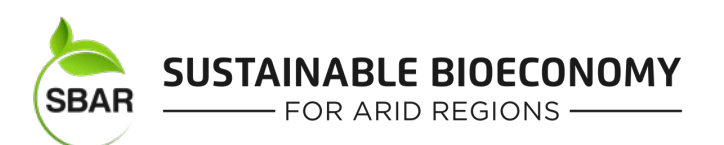

# *List of Output Tables For Costs of Production*

**The crops listed here each have a worksheet that provides the Economic and Cash Costs and Returns of Producing each crop specified in the** *AcresYieldsPrices&Water* **worksheet.** The worksheet that reports the costs and returns are reported on the worksheet listed on the left.

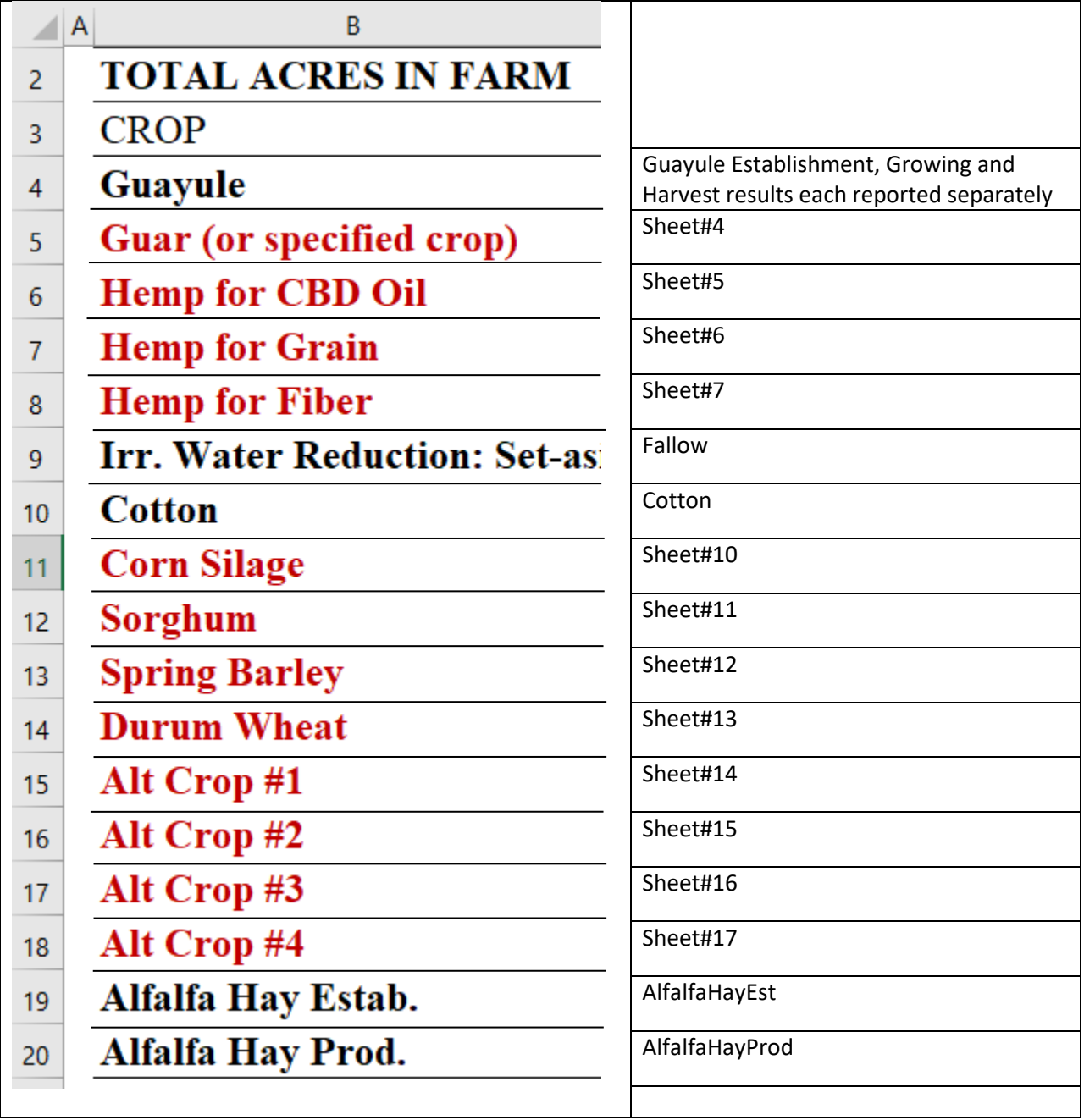

*Any opinions, findings, conclusions or recommendations expressed in this publication/work are those of the author(s) and do not necessarily reflect the view of the U.S. Department of Agriculture. Grant #: 2017-68005-26867*

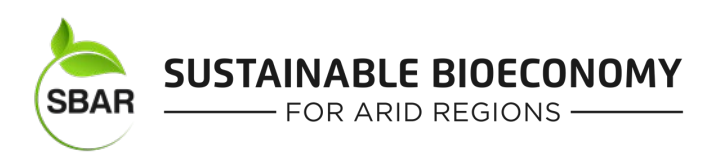

# *Troubleshooting*

### **BENCO is a powerful model, designed to be simple to learn and use.**

- If anything becomes seriously messed up, just download a new fresh version of BENCO and start over.
- Most cells are protected to prevent accidental mistakes.
- As the zoom changes, some cells may become unreadable. With the sheet protected, you will not be able to resize columns. If this is a problem, zoom in on the view of the worksheet. If you still have issues, you can scroll your mouse over the obscured cell and the value will show in a bubble.
- When in doubt, leave pre-set values unchanged. Make the customizations that are important to your operation, but existing values have been suggested by other Arizona farmers.
- An undo command can be quickly utilized by typing Ctrl + Z
- *AcresYieldsPrices&Water* worksheet– crop percentages (column C) must sum to 100%. If the sum exceeds 100% an error message occurs. Values below 100% will show the sum in order to help the user easily see the remaining portion still available.